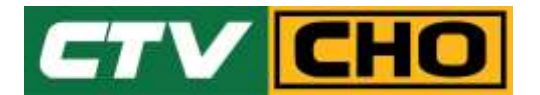

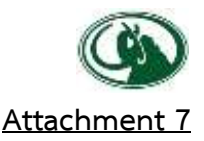

# **Manual to attend the Meeting by Electronic Means and login**

# **for Inventech Connect (Live Streaming)**

**1.** Meeting and Inventech Connect (Live Streaming) systems support Web Browser procedure and operation manual as below:

### **1.1 Using Inventech Connect (Live Streaming)**

Manual Inventech Connect (Live Streaming) <https://qrgo.page.link/obr8g> or QR Code

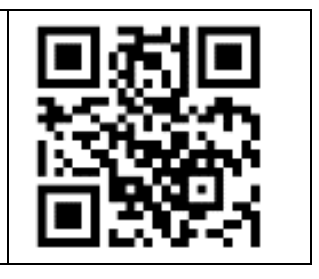

### **1.1.1 Steps for using Inventech Connect (Live Streaming):**

- 1) Shareholders click the link to enter the Meeting Room in the approval notification Email for Inventech Connect.
- 2) Then the system will display information for e-Register. Fill-in the Username and Password that received by email, then click "sign-in" button.
- 3) The system will display the Shareholders' registration information. (\*At this procedure, it will be considered that the Shareholders has already registered to attend the meeting and the number of shares of the Shareholder to be counted as a quorum.)
- 4) After step 3, The Shareholders will be able to watch the live broadcast and can vote as follows:
	- 4.1 Press on the menu (Top left corner) or symbol as in the picture  $\equiv$
	- 4.2 Go to the menu "รับชมถ่ายทอดสด / Live"
	- 4.3 The system will display the menu to access all 4 parts.1.การถ่ายทอดสด / Live 2.การลงคะแนน /  $V$ ote 3.การส่งคำถาม / Question 4.เอกสารการประชุม / File
- 5) If shareholders want to watch live streaming (Live Streaming), they can press the button "Broadcasting / Live"
- 6) When Shareholders want to vote, choose the agenda to vote. Then the system will show all 4 voting buttons i.e. 1. Agree (green colour), 2. Disagree (red colour), 3. Abstain (orange colour), and 4. Do not submit vote (blue colour). If selecting "Do not submit vote" or "Abstain", the Company will put your votes into the scores determined by the meeting, and voting may be changed until the agenda ends voting results submission.
- 7) If shareholders want to send in questions, shareholders can choose between 2 options 1 . Message, shareholders can do this by typing the letters and sending.  $\| \cdot \|$  2. Voice message, shareholders can press "บันทึกเสียง" to start recording and to stop recording, shareholders can press "หยุดบันทึกเสียง" and send it to us.

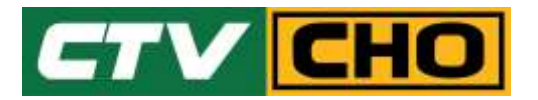

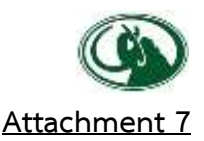

- 8) Shareholders can conduct a review of the votes on an agenda basis. When the voting results are closed, select the agenda you want to review, and then the system will display a graph and a table showing voting information of the selected session.
- 9) If shareholders want to download files, shareholders can press the "เอกสารการประชุม / File"
- 10) In the event that a Shareholder has been authorized by multiple accounts, select "User Icon" and click on the "Switch Account" button to access other accounts. Votes and quorum will not be removed from the meeting.
- 11) Shareholders may leave the meeting by selecting the "User Icon" and click "Leave Meeting" button. \*At step 10-11, if the Shareholder leave the meeting during the meeting, the system will remove the right to vote of the Shareholders from the meeting on the agenda that has not yet been processed.
- 12) The electronic conference system will be available on December 13, 2021 at 12:00 p.m. (2 hours before the opening of the meeting). Shareholders or proxy holders shall use the provided Username and Password and follow the instruction manual to access the system.
- 13) The functionality of the electronic conferencing system Inventech Connect (Live Streaming) is dependent on the internet system supported by shareholders or proxies. Including equipment and/ or program of the device. Please use the device and/or the following programs to operate the system.
	- Recommended internet speed should be at least 4 Mbps
	- Internet Browser: Firefox or Chrome (recommended) or Safari

#### **Remarks::**

- 1. The Shareholders must fill-in the Username and Password received via email to register and join the meeting, at this procedure, it will be considered that the Shareholders has already registered to attend the meeting, (if Shareholders do not register to attend the meeting, your shares will not be counted as a quorum, and you cannot vote or watch the live meeting). Also, if the Shareholders leave the meeting during the meeting by pressing the "leave the meeting" button, the system will remove the votes of the Shareholders from the quorum of the meeting.
- 2. The Shareholders must prepare the Email Address for e-Request to obtain 1 . Link for the meeting, and 2 . Username and Password for attending the meeting.
- 3. The required information must be aligned with the information as of the record date that provided by Thailand Securities Depository Co., Ltd (TSD).

*For registration troubleshooting, please contact the system administrator at 02-021-9122, available during 3-13 December 2021 from 8.30 a.m. to 5.30 p.m. or until the end of the meeting*